**BÚSQUEDA DE INFORMACIÓN CIENTÍFICA PARA LA ELABORACIÓN DEL TFG.**

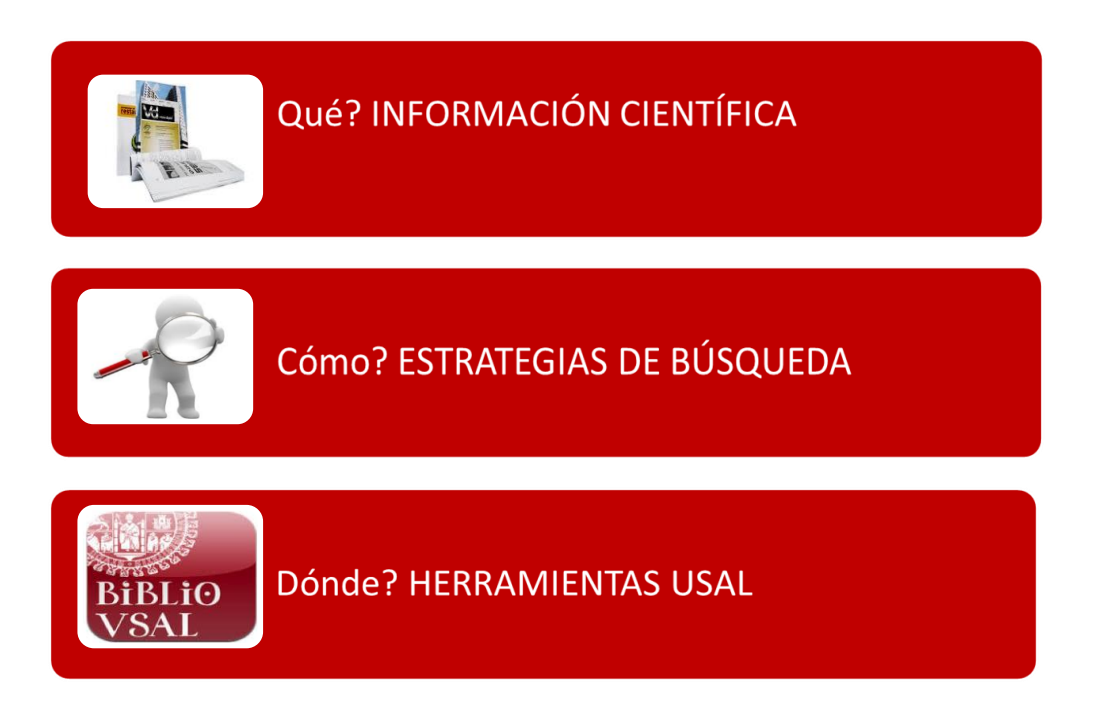

A la hora de comenzar nuestro TFG debemos consultar lo que se ha publicado sobre el tema elegido. Aunque buscadores como Google son muy útiles como punto de partida en nuestra investigación, los buscadores generalistas no llegan a toda la información que existe en la web, como la generada dinámicamente en bases de datos, la que está disponible mediante contraseñas, pago por suscripción, licencias, etc.

Por otra parte, la información que más nos interesa al hacer un trabajo académico es la información científica acreditada, aquella ha sido seleccionada y revisada antes de su publicación. La que encontramos en manuales, monografías, artículos de revista, actas de congresos, legislación, tesis y trabajos académicos, informes técnicos, normas, patentes, estadísticas, etc.

Las herramientas que la Universidad de Salamanca pone a nuestra disposición para buscar esa información de calidad son: el catálogo, las bases de datos, revistas y libros electrónicos y el repositorio GREDOS.

### ESTRATEGIA DE BÚSQUEDA

Podemos seguir los siguientes pasos:

- $\checkmark$  Definir bien el perfil de la búsqueda en una o varias frases *"Aportaciones que desde la educación musical se pueden hacer llegar a la educación intercultural"*
- $\checkmark$  Elegir los términos de búsqueda. Buscar todos los conceptos significativos contenidos en estas frases, teniendo en cuenta las diversas formas de expresión de un mismo concepto como recurso alternativo para efectuar la búsqueda: sinónimos, variantes gramaticales, etc. Esta etapa es muy importante y la calidad de los resultados finales dependerá de la misma.

"*educación" "música" "intercultural" "multicultural"*

 $\checkmark$  Elegir la herramienta de búsqueda. Buscar en el catálogo USAL, en bases de datos, recursos de acceso abierto, etc.

> *Catálogo <http://brumario.usal.es/> Bases de datos<https://bibliotecas.usal.es/basesdatosform> Gredos <http://gredos.usal.es/> Otros recursos: Google Académico, Dialnet*

- $\checkmark$  Conocer el lenguaje documental de la herramienta seleccionada: tipos y opciones de búsqueda, tesauros, operadores, etc. Ejecutar la búsqueda
- $\checkmark$  Evaluar resultados
- $\checkmark$  Reformular la búsqueda si fuera necesario, si obtenemos demasiados resultados o si no obtenemos suficientes.

#### Nociones básicas de lenguaje documental

#### Tipos de búsqueda

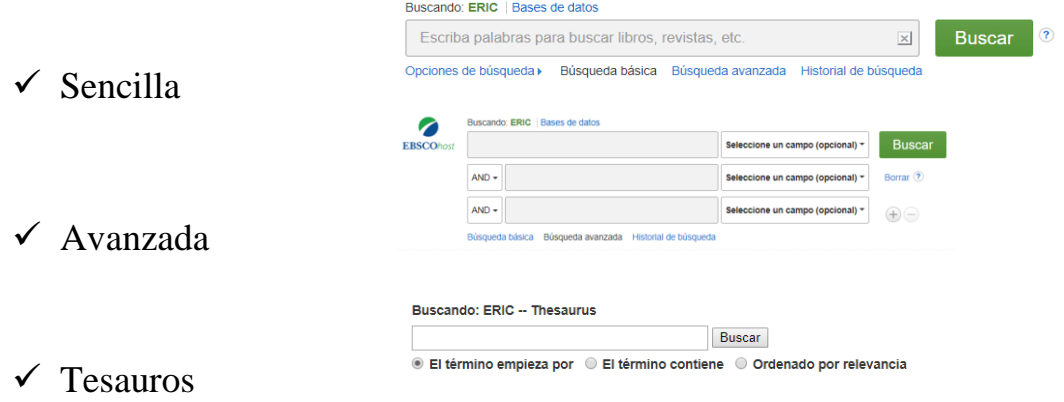

#### Términos de búsqueda

- $\checkmark$  Palabras clave
- $\checkmark$  Descriptores

#### Operadores booleanos. Relacionan los términos de búsqueda

- Operador de intersección (AND, Y, &)**.** Para reducir la búsqueda. Recupera los documentos que contienen los términos relacionados.
- $\checkmark$  Operador de unión (O, OR +). Para ampliar la búsqueda. Recupera los documentos que contienen uno u otro término o los dos a la vez.
- Operador de exclusión (NO, -)**.** Elimina un término. Recupera uno, pero no el otro. `

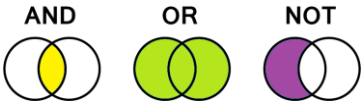

**Otros** 

- Truncamientos**:** permiten recuperar palabras que poseen la misma raíz, pero diferentes terminaciones. (*turis\* = turista, turistas, turismo, turístico, etc.*)
- Adyacencia**:** conjunto de palabras buscadas como una frase. "*Educación intercultural".*

# HERRAMIENTAS DE INFORMACIÓN USAL <https://bibliotecas.usal.es/>

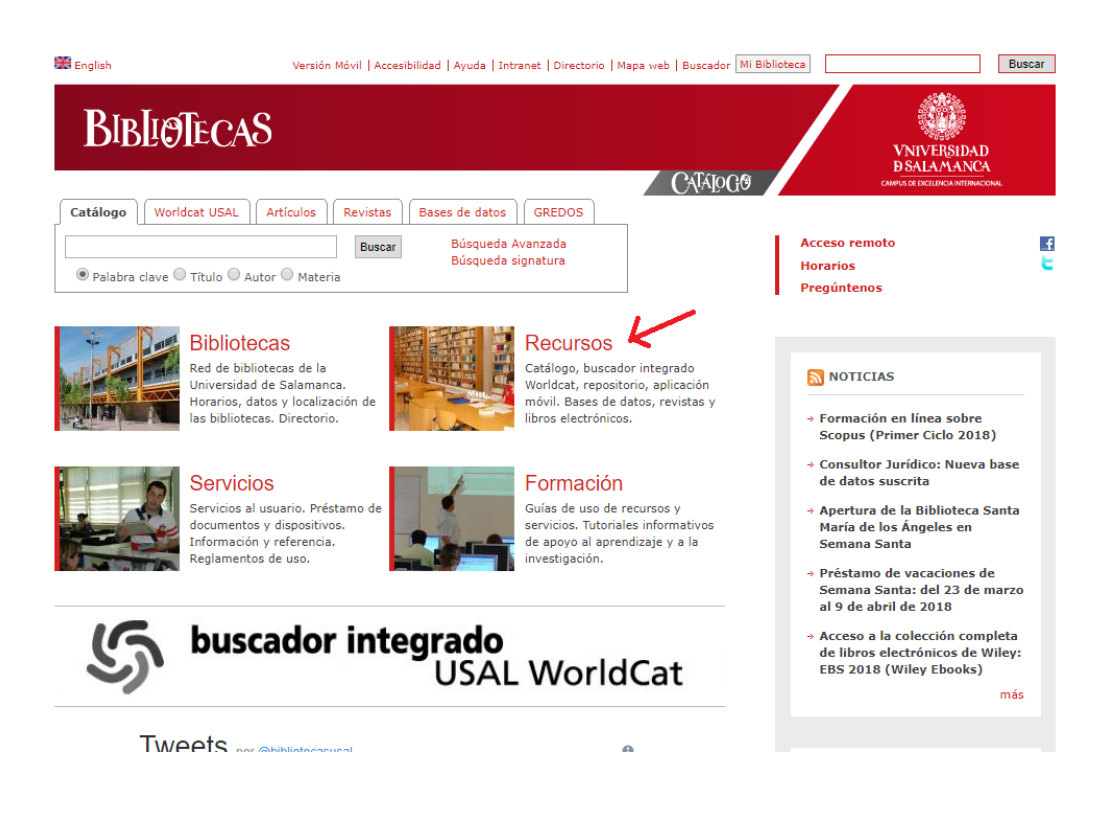

# BIBLIOTECAS DEL CAMPUS DE ÁVILA (USAL) <http://bibliotecascampusavila.usal.es/>

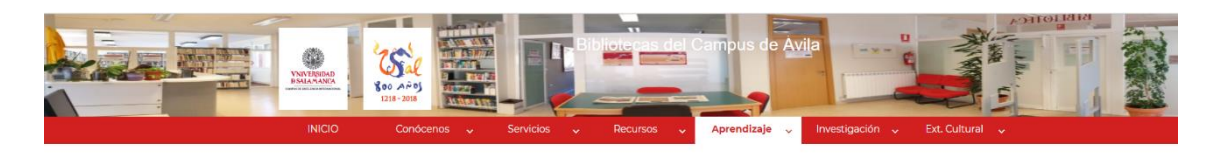

#### **BÚSQUEDAS BIBLIOGRÁFICAS (TFG)**

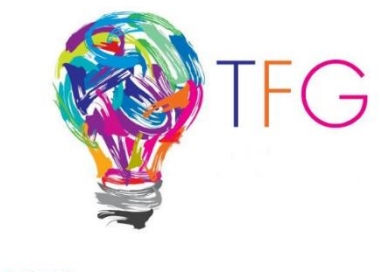

2019. TFG. Búsqueda de información **TFG y Redes Sociales** 

# CATÁLOGO<http://brumario.usal.es/>

La primera herramienta en nuestra búsqueda puede ser el catálogo. Es el instrumento que identifica y describe fondos bibliográficos de la universidad, ofreciendo además datos para su localización. Pasos recomendados:

1. IDENTIFICARSE

Debemos identificarnos, a través de IdUSAL, para poder ver las opciones de préstamo, para poder acceder a **Mi cuenta**, para hacer reservas o solicitudes de préstamo intercampus, para guardar búsquedas, etc.

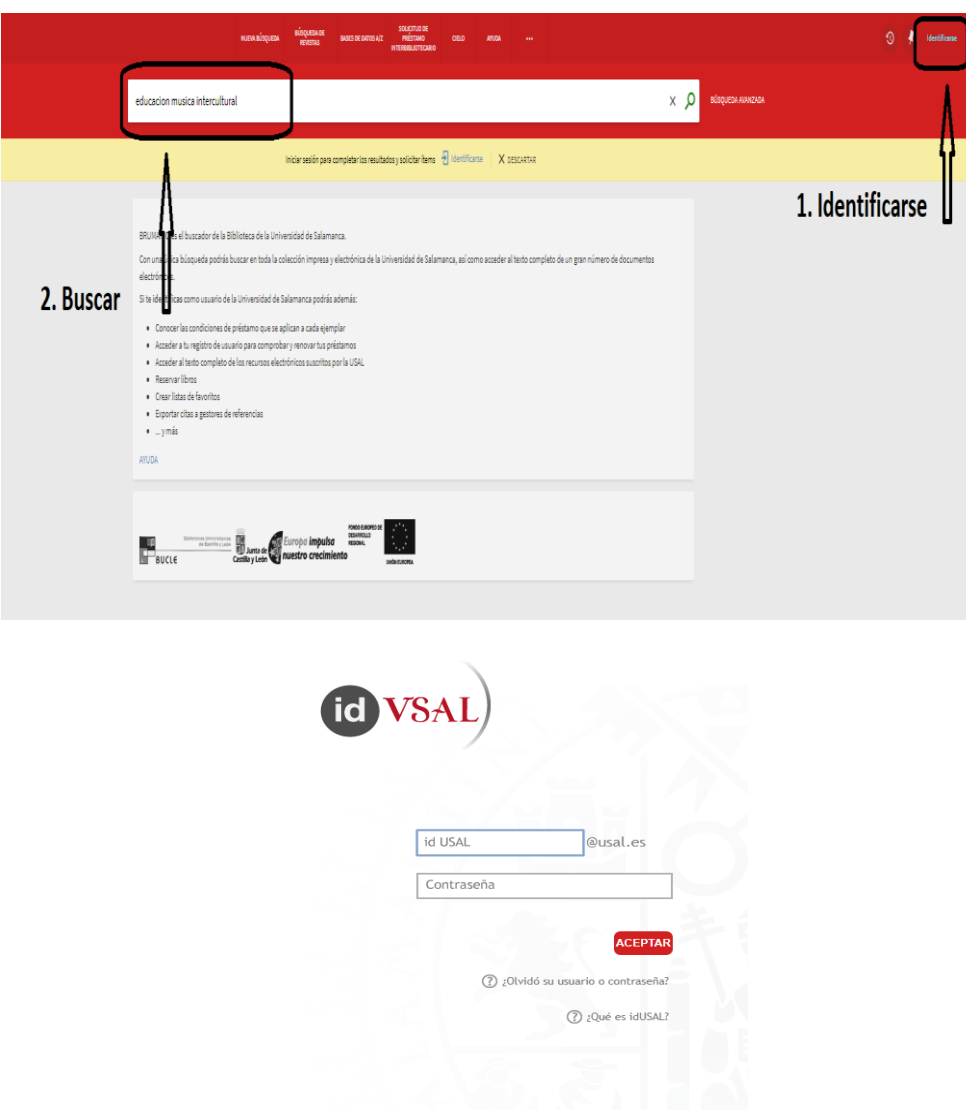

#### 2. BUSCAR

Brumario nos permitirá buscar múltiples recursos tanto físicos como electrónicos. Ofrece dos tipos de búsqueda:

•Sencilla: una caja de búsqueda donde escribir el término o términos de búsqueda, sin seleccionar en qué campo aparecen.

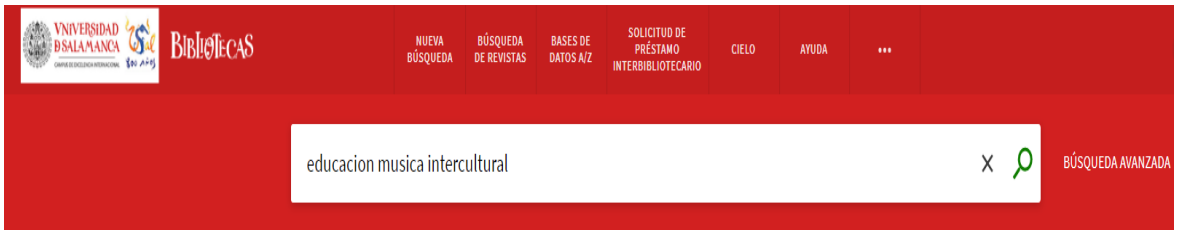

•Avanzada: podemos seleccionar los campos y relacionar los términos mediante operadores de búsqueda (Y, O, NO)

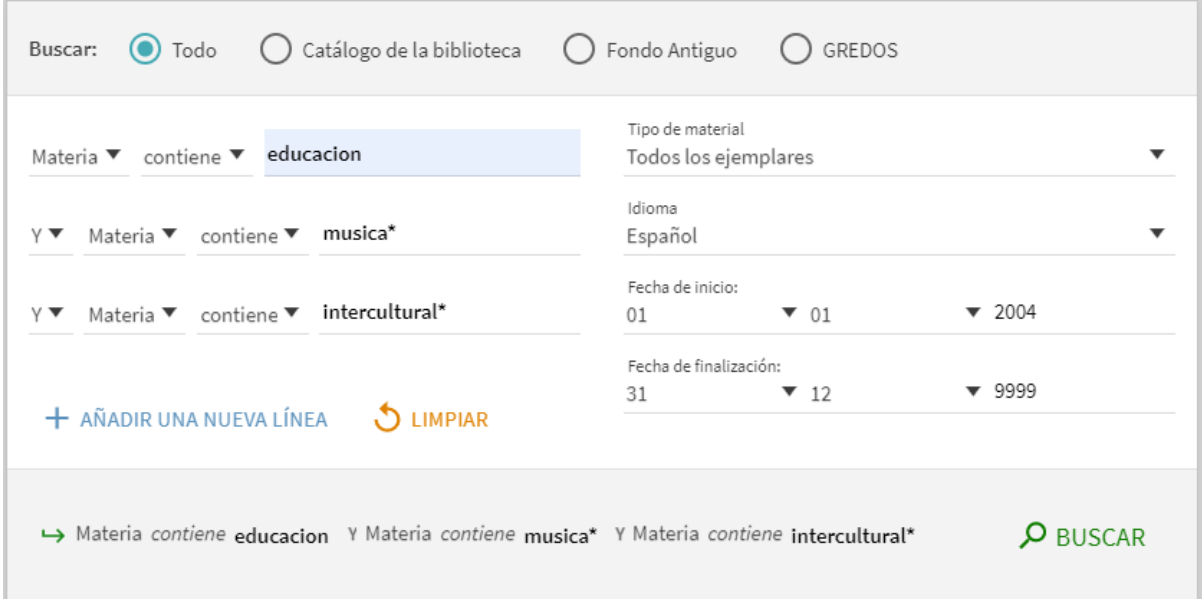

#### 3. ENCONTRAR

Brumario ofrecerá un listado con información breve de los documentos que cumplen las condiciones que hemos introducido en la búsqueda e indicará también dónde podemos encontrar los documentos.

En la parte de la izquierda de la pantalla proporciona unos filtros para refinar la búsqueda: tipo de recurso, biblioteca, fecha, etc.

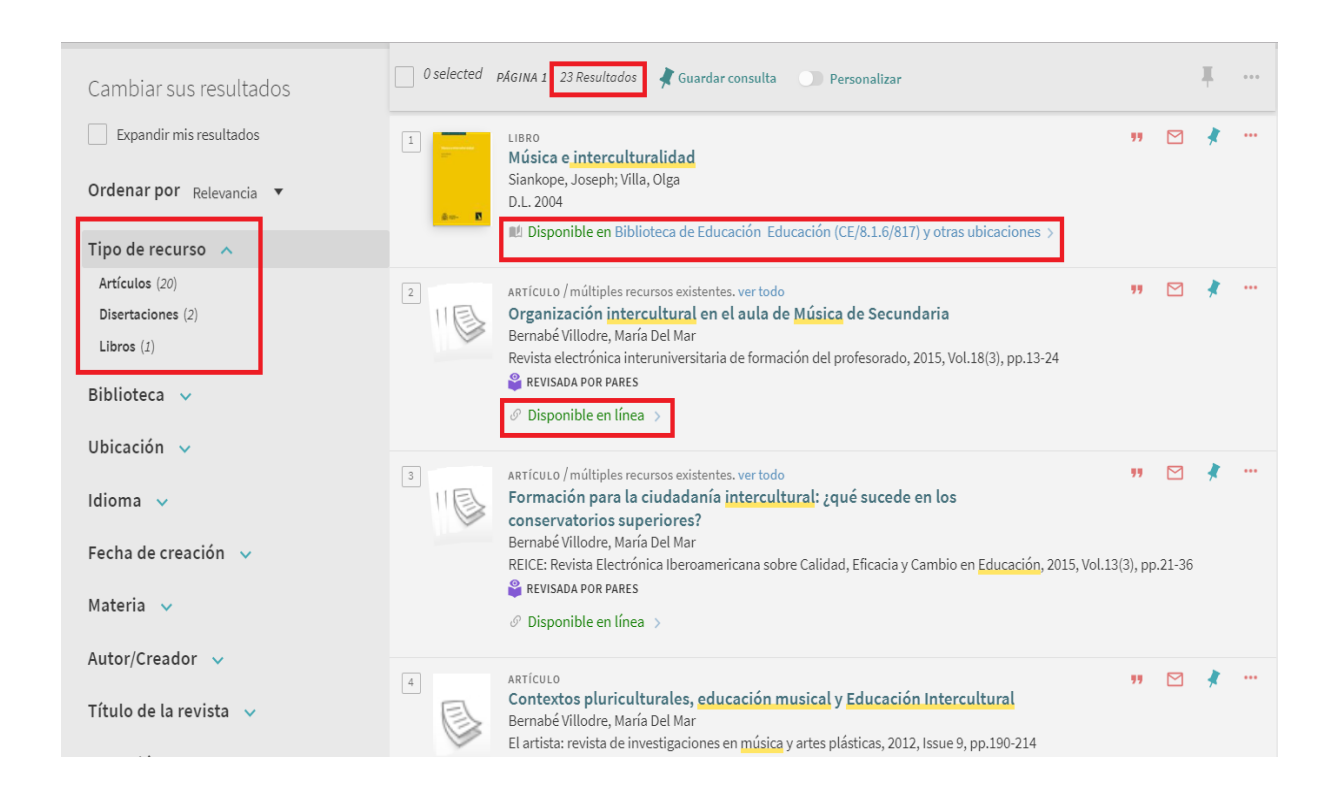

#### 4. OBTENER

Cada uno de los resultados está identificado según el tipo de documento que sea (libro, artículos, etc.) e indica su disponibilidad:

- $\checkmark$  Si se trata de un documento físico, como por ejemplo un libro, estará **Disponible en** una biblioteca de la USAL.
- Si se trata de un documento electrónico indicará **Disponible en línea**.

Si clicamos sobre el título de un resultado, nos llevará al registro completo con toda la información bibliográfica sobre el documento.

Si es un documento físico me informará de las **ubicaciones**, de las bibliotecas.

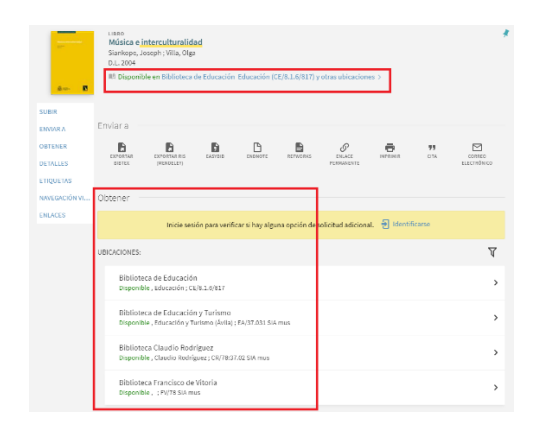

Si se trata de un documento electrónico me indicará el acceso para obtener el **texto completo**.

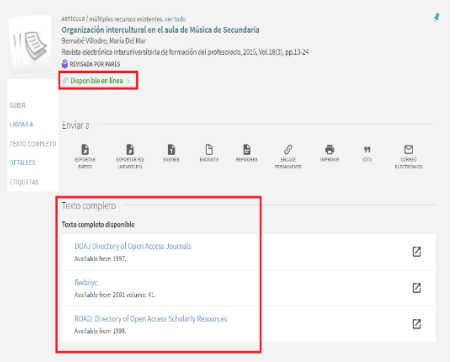

Cada registro completo ofrece la posibilidad de **Enviar a**: para exportar la referencia a un gestor bibliográfico, enviarla por email, imprimirla u obtener la cita en el estilo que queramos.

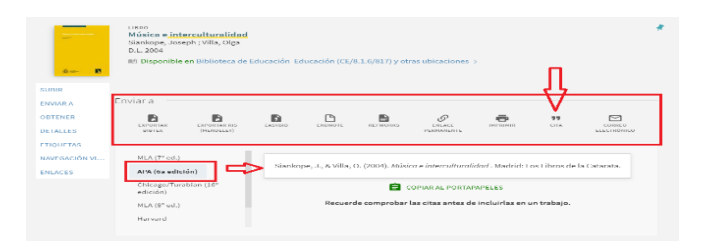

### RECURSOS ELECTRÓNICOS

Otras herramientas que podemos utilizar para buscar información científica son las bases de datos, las revistas y los libros electrónicos suscritos por la USAL. Se encuentran agrupados en **Recursos electrónicos**: <https://bibliotecas.usal.es/basesdatosform>

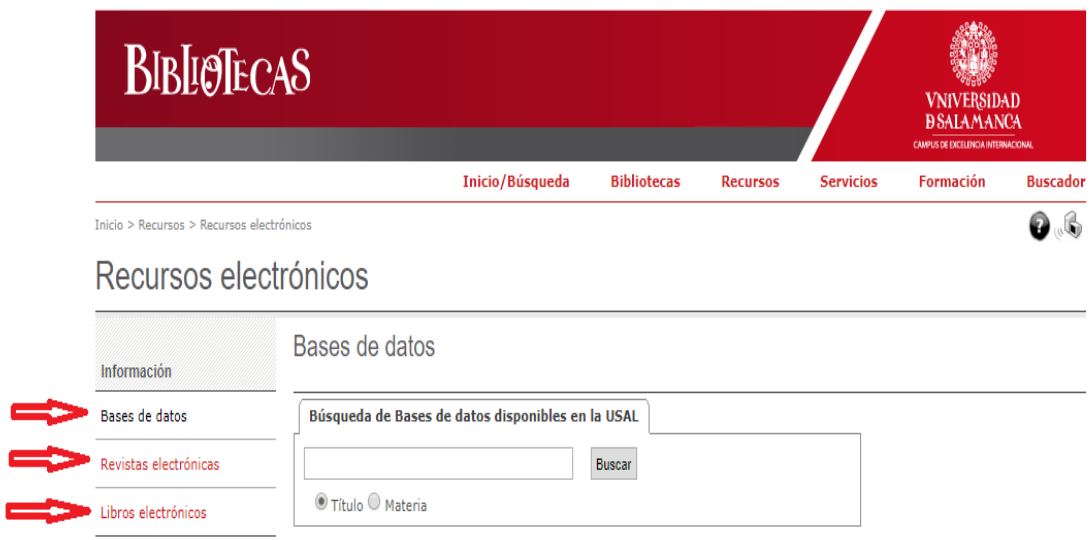

Para consultar los recursos electrónicos desde fuera de la Universidad es necesario acceder desde los enlaces del portal de Bibliotecas USAL e identificarse a través del sistema idUSAL.

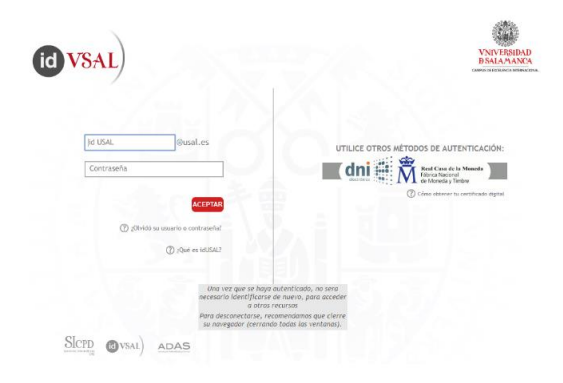

#### **1.-BASES DE DATOS** <https://bibliotecas.usal.es/basesdatosform>

Son las herramientas de información más rigurosas en las búsquedas para la investigación. Están integradas por registros o referencias bibliográficas que describen los documentos científicos, que han sido incorporados de forma selectiva para servir de índice o medio de difusión de la literatura científica. Muchas de ellas ofrecen además enlaces al texto completo. La USAL tiene suscritas más de 150 bases de datos. En cada una de ellas se informa de la cobertura, actualización, materia, tipo de información, idioma, etc. También incluyen guías para facilitar su uso.

Bases de datos multidisciplinares:

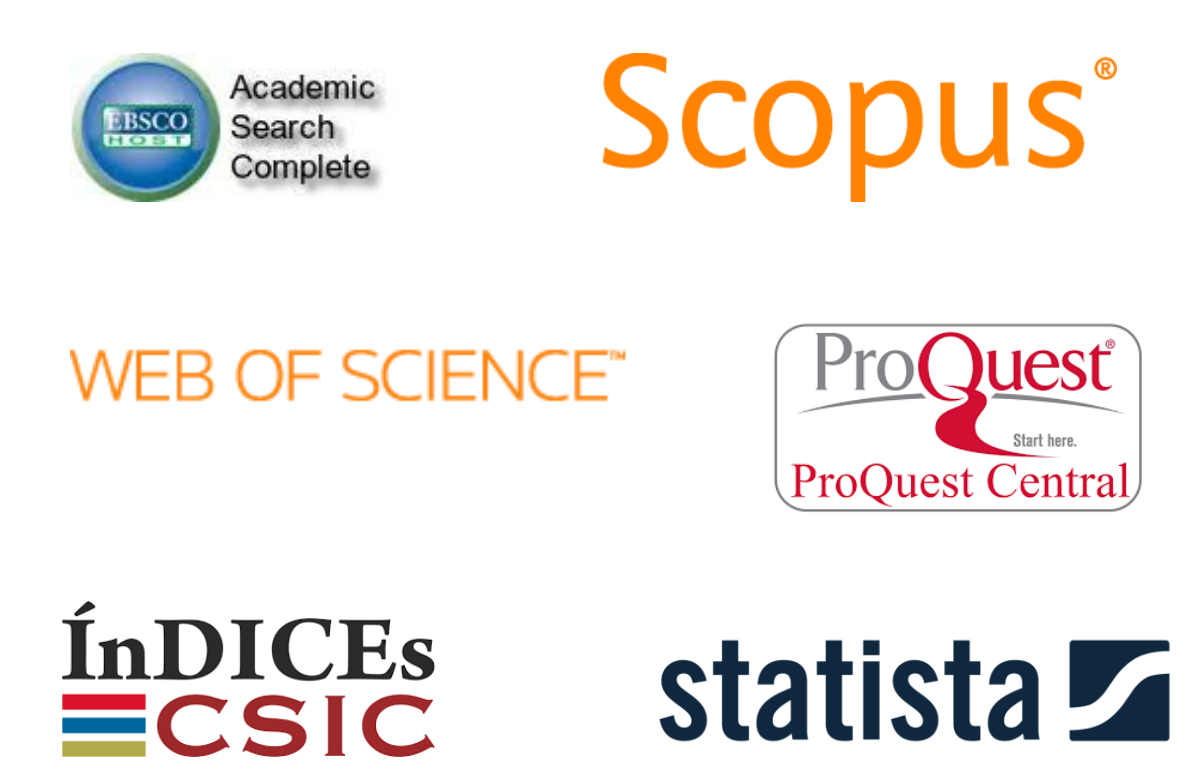

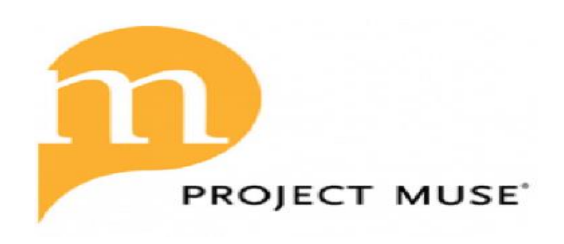

Algunas bases de datos especializadas:

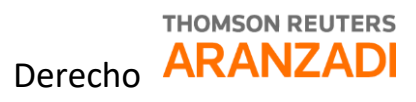

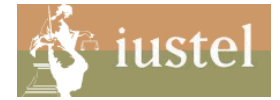

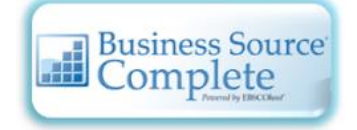

Economía y empresa

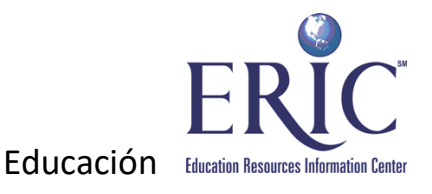

THE Philosopher's INDEX

Filosofía

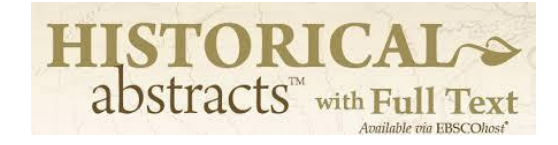

Historia

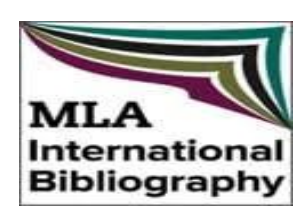

Lingüística y literatura

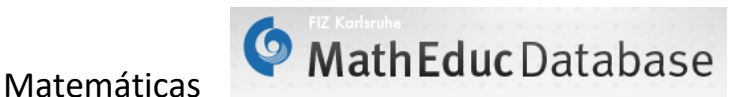

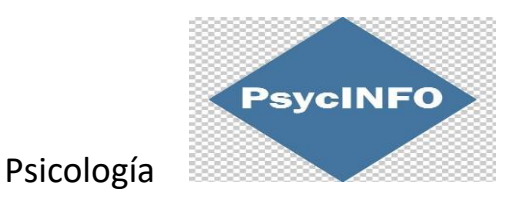

#### Ejemplo de búsqueda en WEB OF SCIENCE

La WOS es una plataforma formada por una amplia colección de bases de datos bibliográficas que proporciona información sobre investigación multidisciplinaria de alta calidad publicada en revistas líderes mundiales en las ciencias, ciencias sociales, artes y humanidades.

Tipos de búsqueda:

- $\triangleright$  búsqueda básica
- búsqueda de referencia citada
- $\triangleright$  búsqueda avanzada

Formular la estrategia

- Términos de búsqueda. Es importante recordar la importancia de seleccionar adecuadamente los términos de búsqueda para conseguir que los resultados sean pertinentes.
- Campos de búsqueda. Podemos seleccionar el campo donde queremos que aparezca el término: tema, título, autor, etc.
- Operadores booleanos. Para relacionar los términos: AND, OR, NOT.
- Truncamientos, comillas.

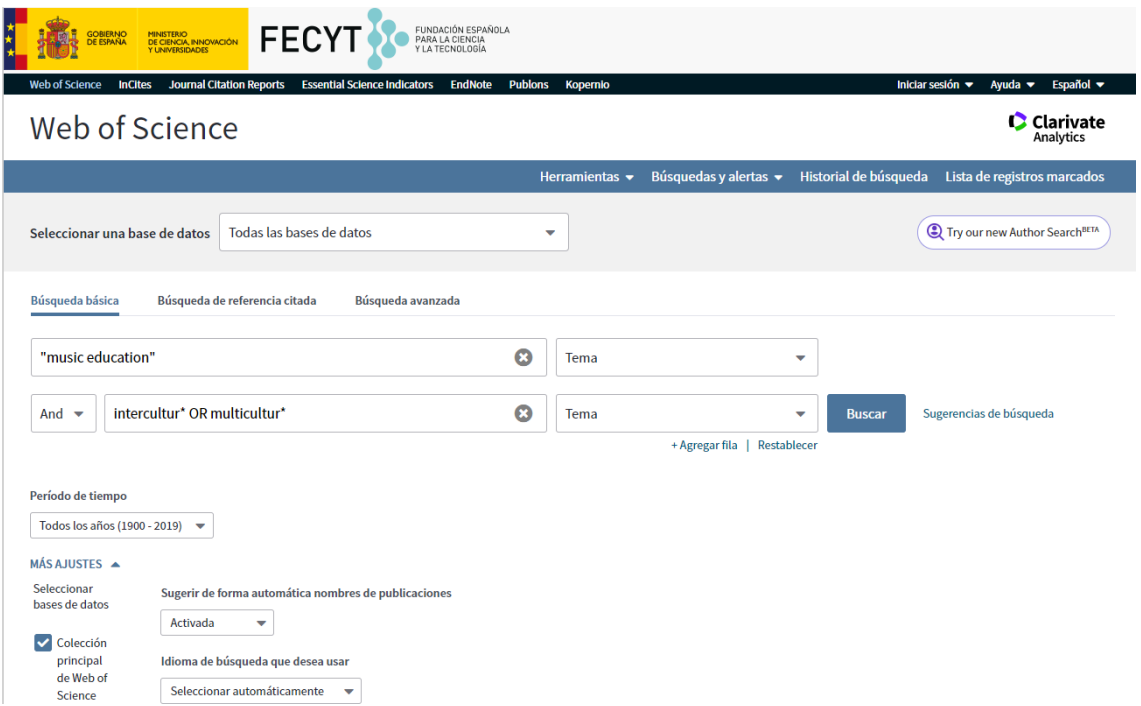

#### **Resultados**

- $\triangleright$  Refinar resultados, añadiendo nuevos términos de búsqueda solo dentro de los resultados.
- $\triangleright$  Filtrar los resultados, posibilidad de limitar por diversos criterios: por fecha de publicación, por dominios de investigación, por tipos de documentos, etc.

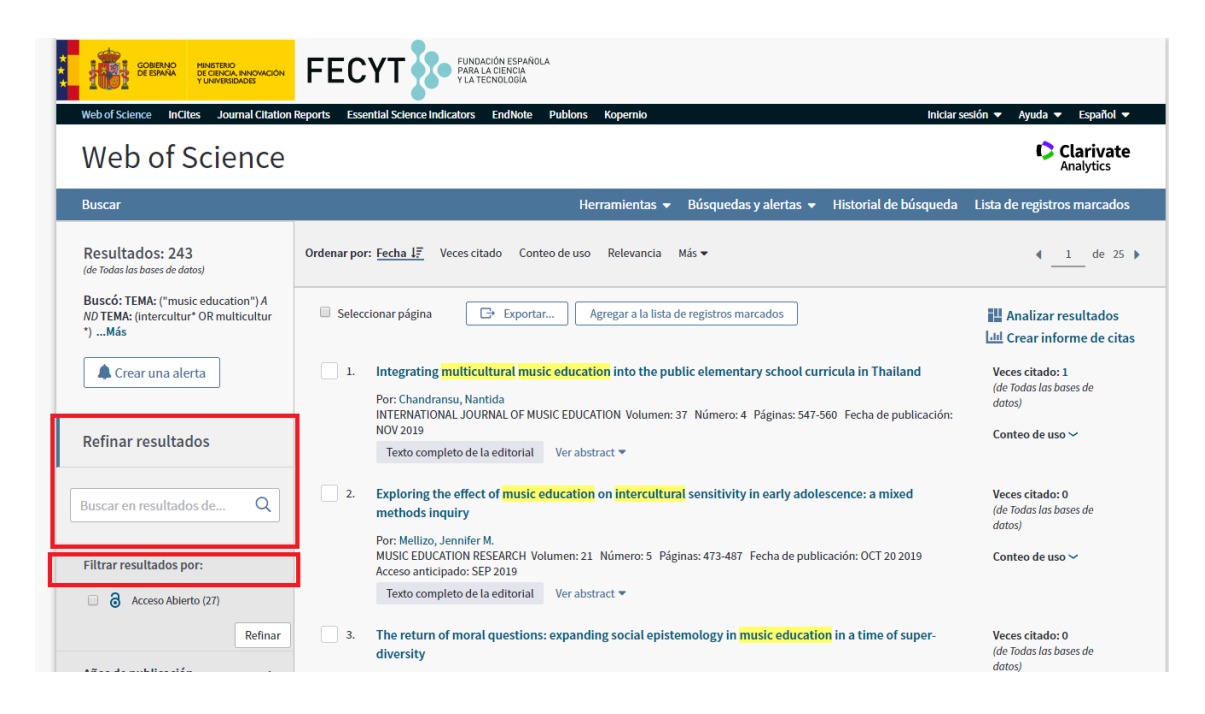

- $\triangleright$  Ordenación de resultados. La mayoría de las bases de datos permiten ordenar los resultados obtenidos por varios criterios, uno de los más útiles de la WOS es ordenar por el número de citas recibidas, lo que nos permitirá saber cuáles han sido los artículos que han tenido más repercusión.
- $\triangleright$  Selección y gestión de resultados. Imprimir, enviar por correo electrónico, guardar en un gestor bibliográfico.

#### **Registro completo**

- Información de los autores, ID y ORCID
- $\triangleright$  Revista en la que se ha publicado el trabajo. Nos remite al JCR y nos informa de la clasificación de la revista en las diferentes categorías y el cuartil en que se encuentra.
- $\triangleright$  Resumen del artículo, palabras clave, información de los autores y sus afiliaciones, entidades que han financiado la investigación, etc.
- $\triangleright$  Red de citas, a la derecha. El número de veces que ha sido citado el artículo y las referencias bibliográficas que incluye el propio artículo.

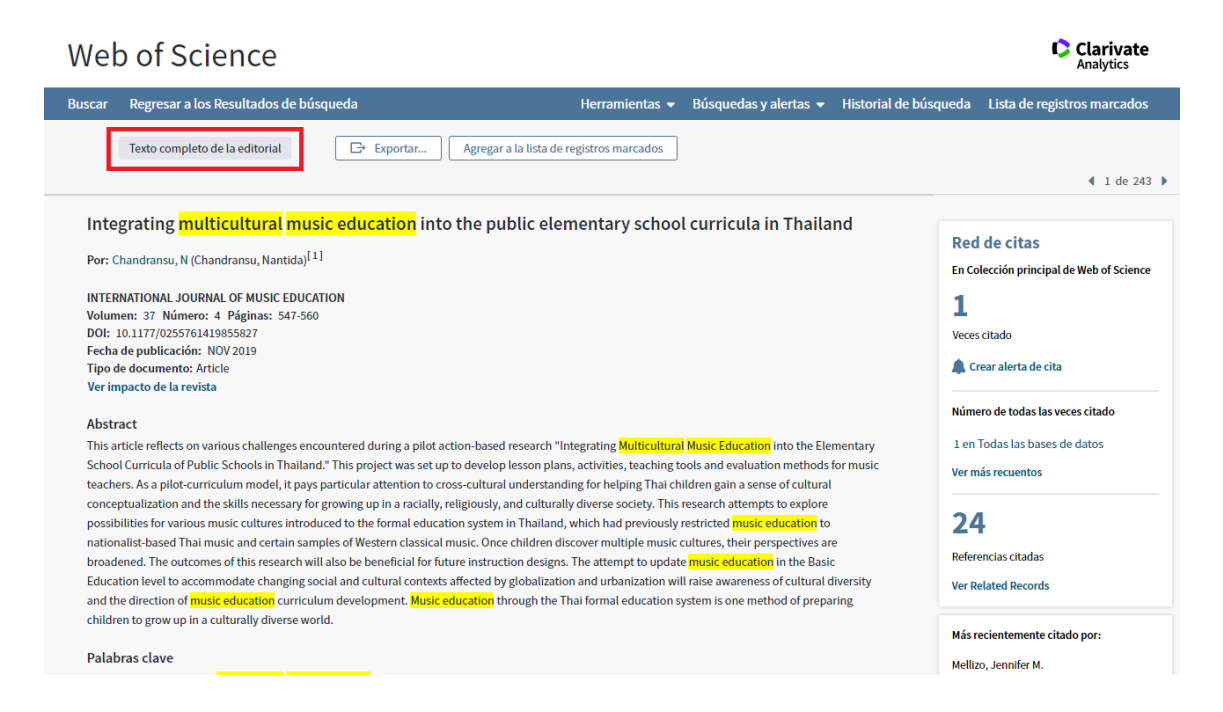

Muchas veces tendremos la posibilidad de acceder al texto completo del artículo desde la propia base de datos, en caso contrario debemos buscar el título de la revista en el catálogo <https://brumario.usal.es/> o contactar con el bibliotecario.

# **Reformulación de la estrategia de búsqueda**

En algunas ocasiones los resultados no son los esperados, ya sea por exceso o por defecto, y tendremos que reformular la búsqueda tantas veces como sea necesario.

- $\triangleright$  Si obtenemos muchos resultados:
	- Añadir términos más específicos
	- Combinar otros términos con AND
	- Utilizar descriptores en lugar de palabras clave
	- Buscar en campos específicos
	- Limitar la búsqueda por tipo de publicación, año, idioma, etc.
- $\triangleright$  Si obtenemos pocos resultados:
	- Emplear términos más genéricos
	- Combinar otros términos sinónimos o relacionados con OR
	- Utilizar palabras del lenguaje natural
	- Ampliar la búsqueda a otros campos

Historial de búsqueda

La mayoría de las bases de datos nos permiten ver nuestro historial de búsqueda y combinar las distintas estrategias que hemos planteado. Si estamos registrados también podremos guardarlas para posteriores sesiones.

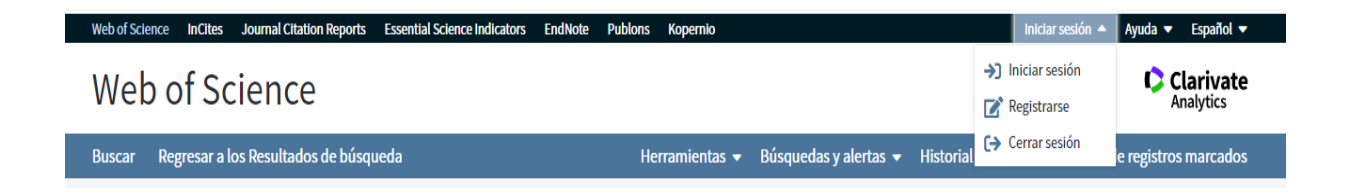

# **2.- REVISTAS ELECTRÓNICAS** <https://bibliotecas.usal.es/revistasform>

Desde esta sección podemos realizar una búsqueda alfabética por título de revista o bien una búsqueda temática entre las adquiridas a un editor o plataforma. La USAL tiene suscritas en la actualidad más de 20.000 títulos de revistas y la mayor parte de ellas se compran en grandes paquetes, por ejemplo, todas las publicadas por la editorial Elsevier forman el paquete ScienceDirect.

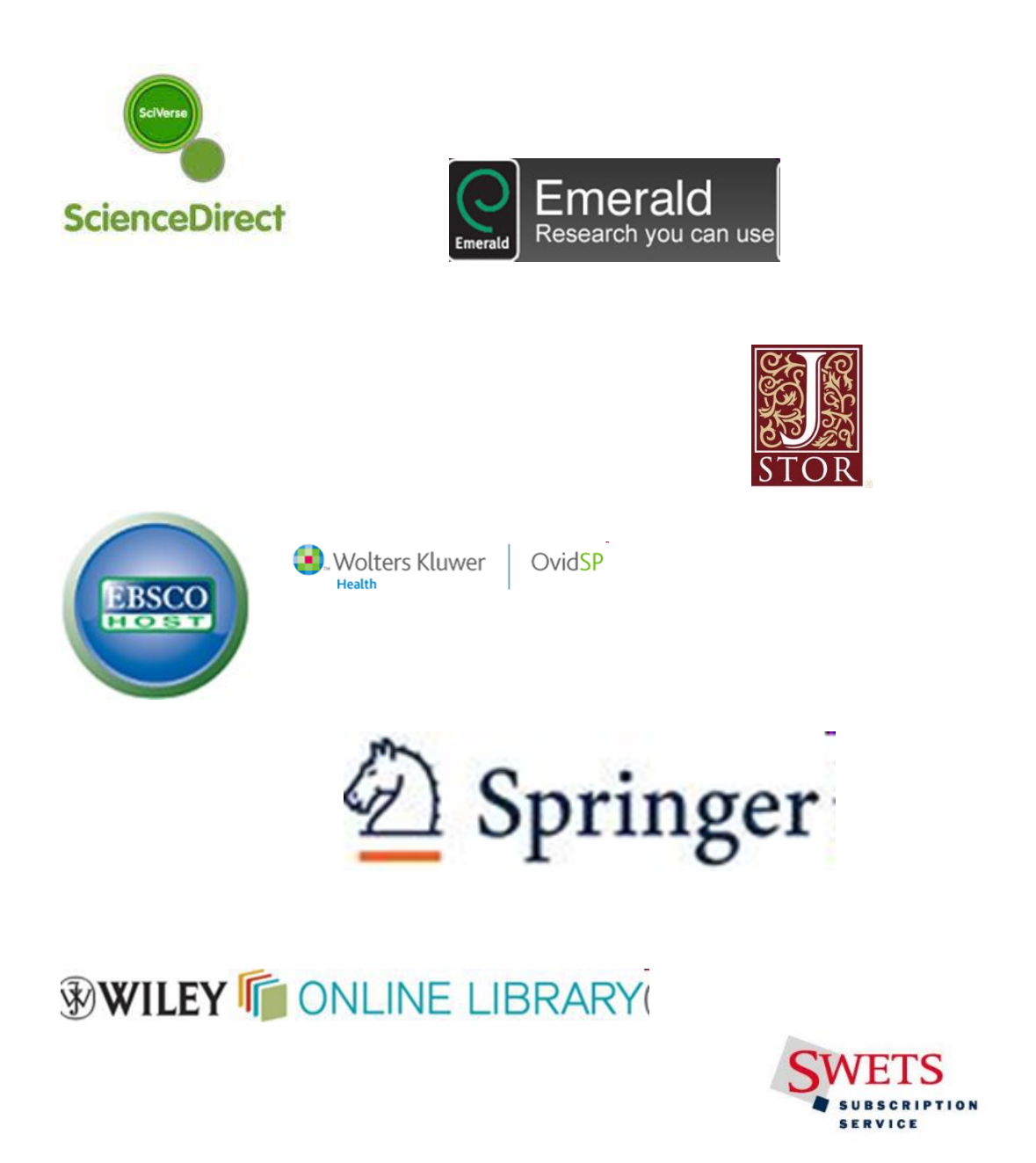

Búsqueda por título de revista desde Brumario [https://brumario.usal.es](https://brumario.usal.es/)

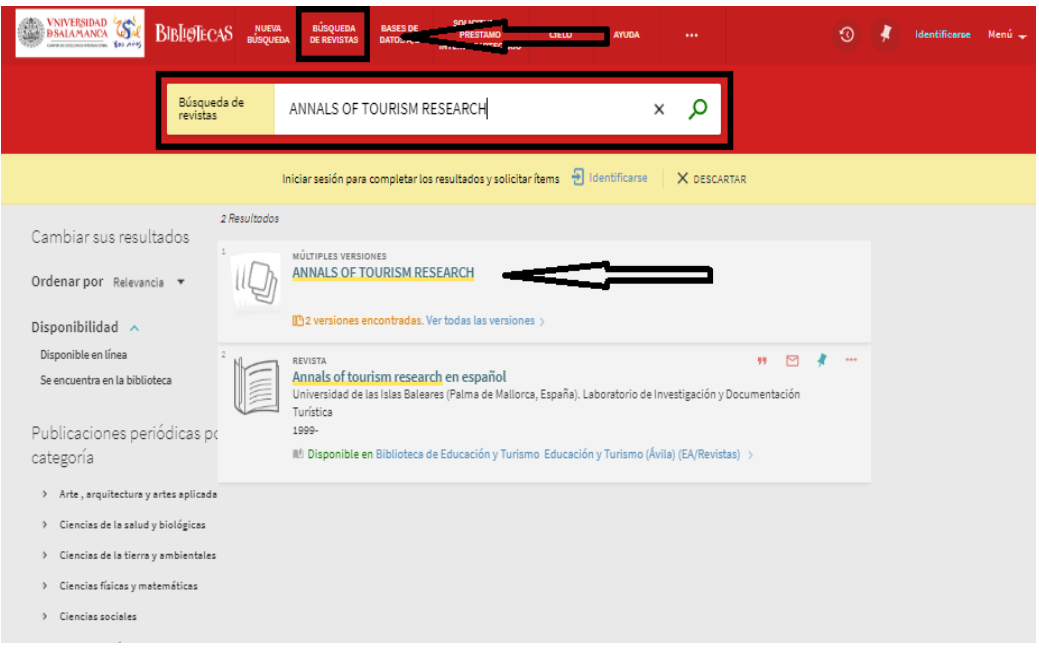

# Acceso al texto completo desde Elsevier ScienceDirect:

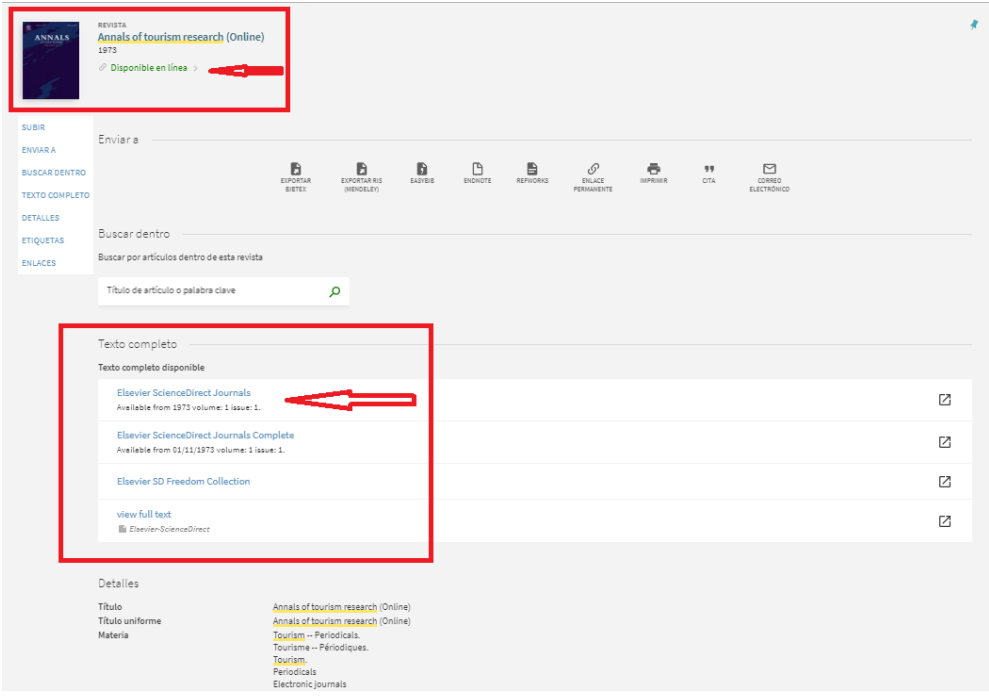

Búsqueda por paquetes:

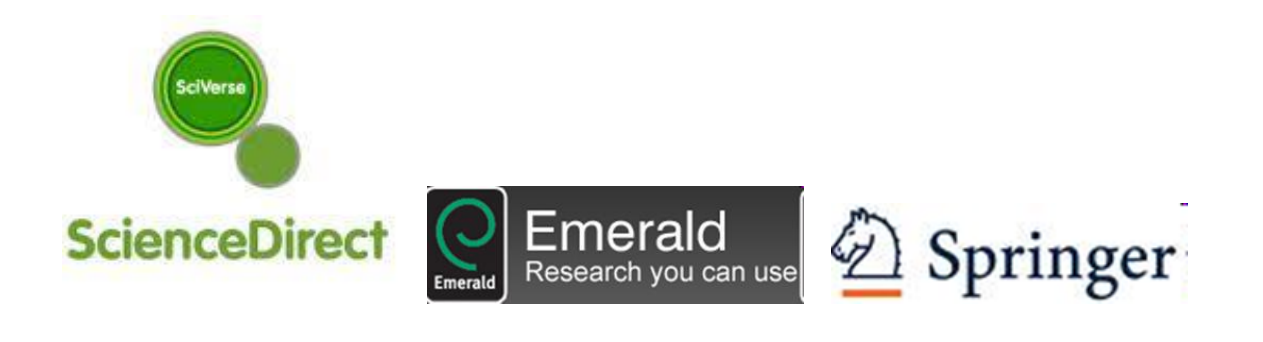

# **WILEY IF ONLINE LIBRARY**

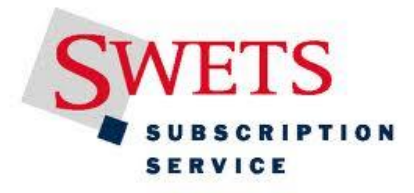

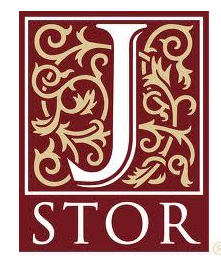

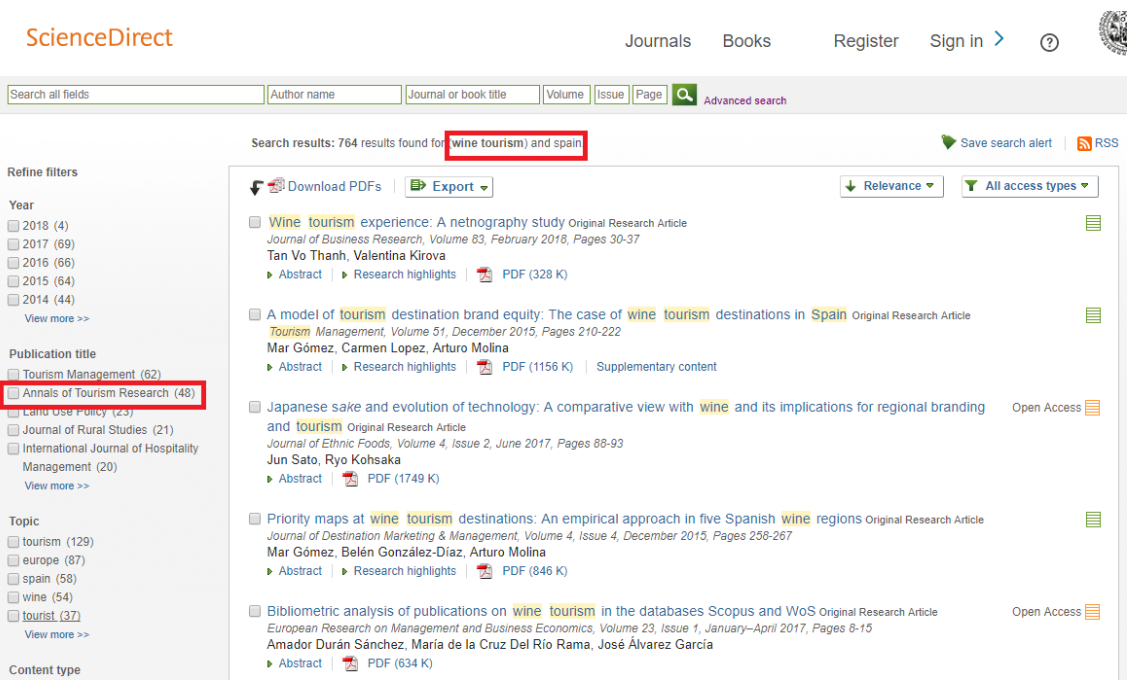

## **3.-LIBROS ELECTRÓNICOS** <https://bibliotecas.usal.es/librosform>

Algunos editores y plataformas de libros electrónicos disponibles en la USAL:

- $\triangleright$  Cielo
- Ebrary Proquest/E-Libro
- > Elsevier
- $\triangleright$  EncLinHisp
- Eureka/Méd. Panamericana
- $\triangleright$  NetBiblo
- PsyBooks
- $\triangleright$  Springer Nature
- $\triangleright$  Wiley Ebooks

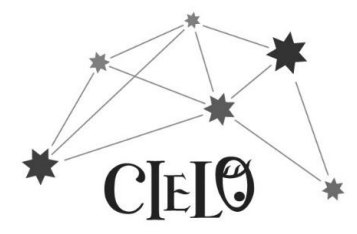

#### CIELO [http://cielo.usal.es](http://cielo.usal.es/)

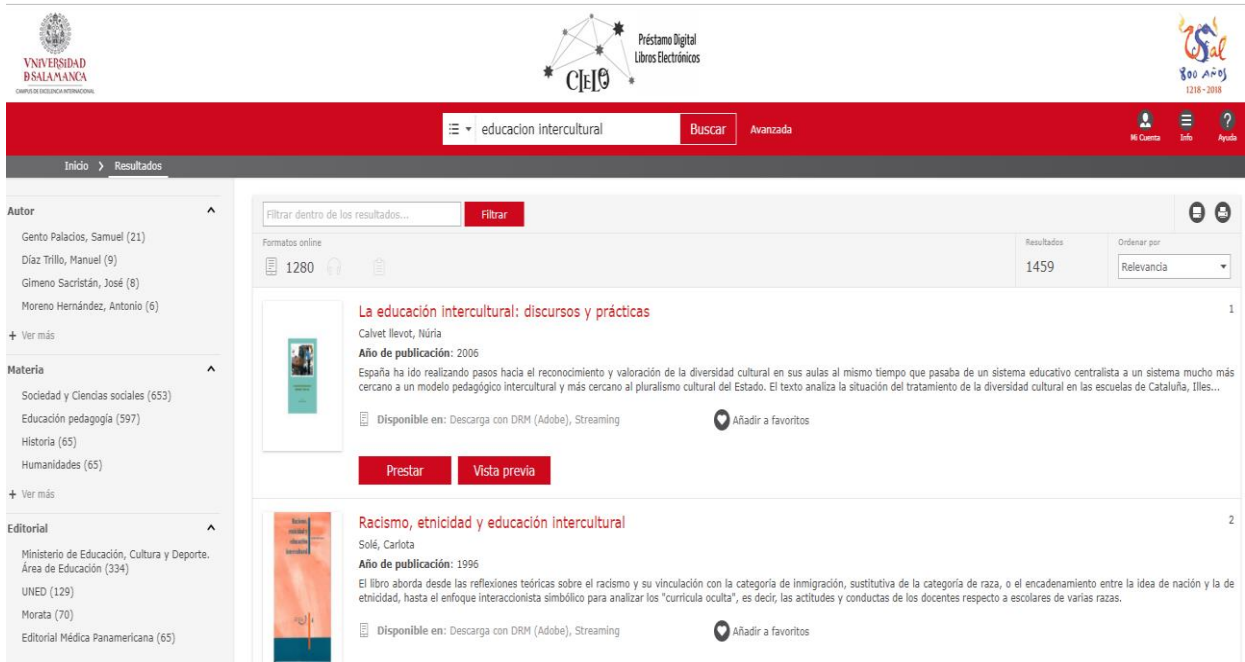

#### **GREDOS** <https://gredos.usal.es/jspui>

La Universidad de Salamanca difunde en acceso abierto a través de su repositorio institucional GREDOS colecciones patrimoniales, documentos científicos y recursos docentes e informativos. Las colecciones estarán agrupadas en cuatro grandes secciones: biblioteca digital, repertorio científico, repositorio docente y archivo institucional.

Dentro del repositorio docente podemos encontrar otros TFG. Consultar los trabajos que se ya se han aprobado en cursos anteriores, ver cómo se han estructurado, como se han organizado, puede ser una muy buena manera de comenzar nuestra investigación.

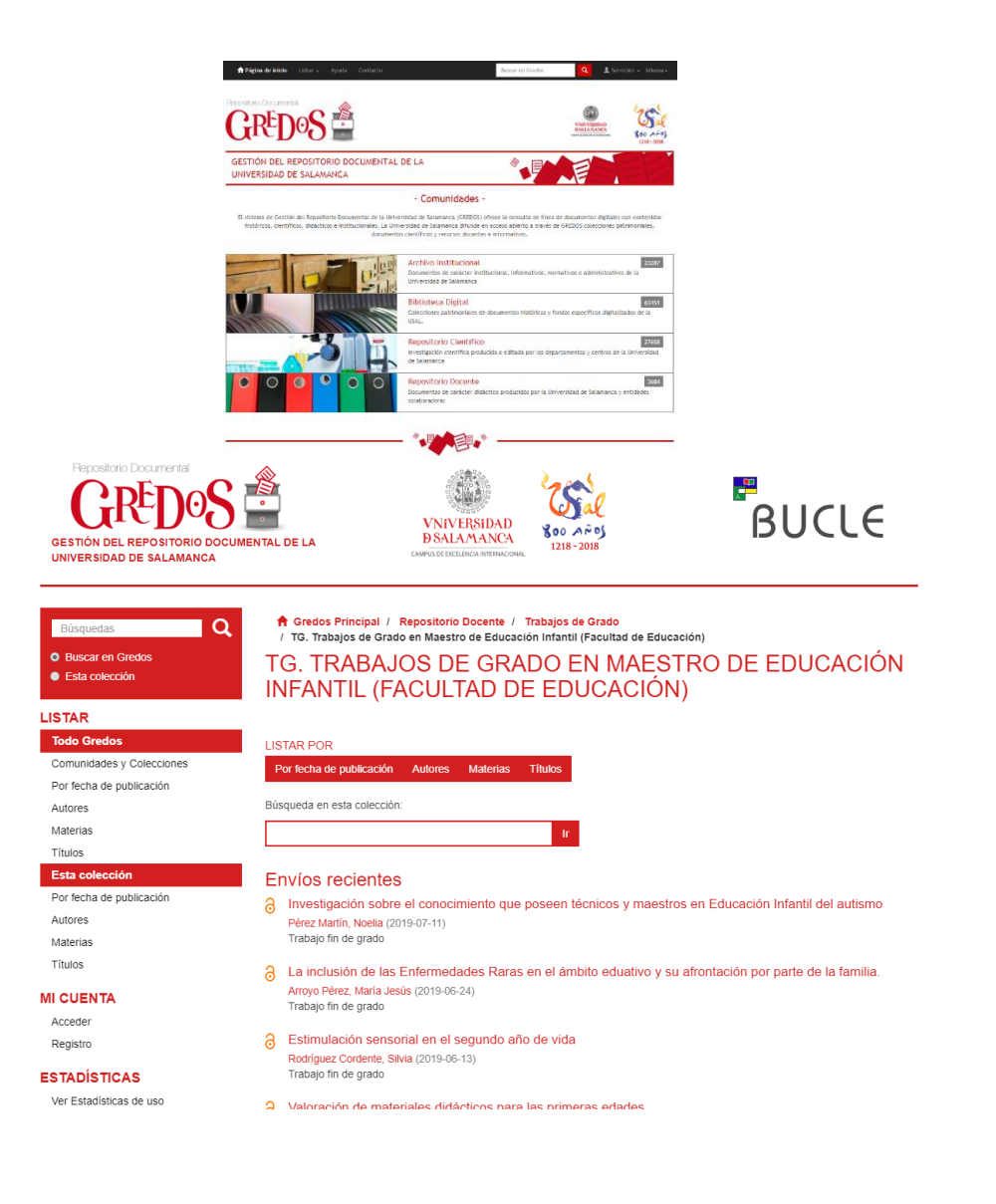

# **OTROS RECURSOS DE INFORMACIÓN DE INTERÉS GENERAL**

BNE, catálogo de la Biblioteca Nacional de España

<http://catalogo.bne.es/uhtbin/webcat>

Catálogo colectivo de la Red de Bibliotecas Universitarias REBIUN

<http://rebiun.baratz.es/rebiun/>

DIALNET, base de datos de artículos y acceso abierto de tesis y producción científica

<https://dialnet.unirioja.es/>

GOOGLE ACADÉMICO, buscador de bibliografía restringida al ámbito científico y académico

<https://scholar.google.es/>

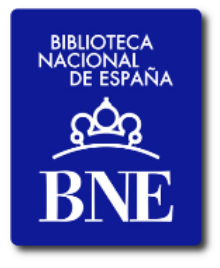

**J** crue Red de Bibliotecas

**REBIUN** 

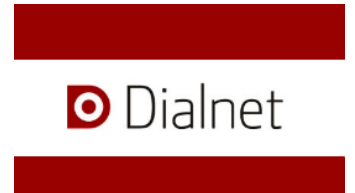

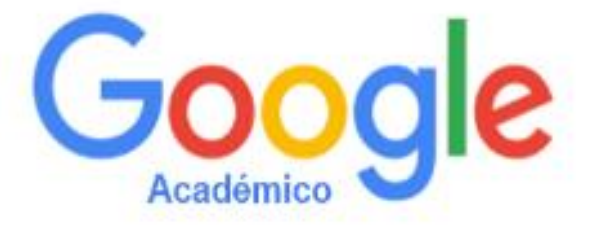